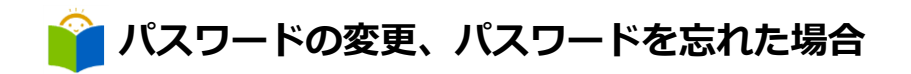

## パスワードの変更

「利用者のページ」からユーザーログインしてください。

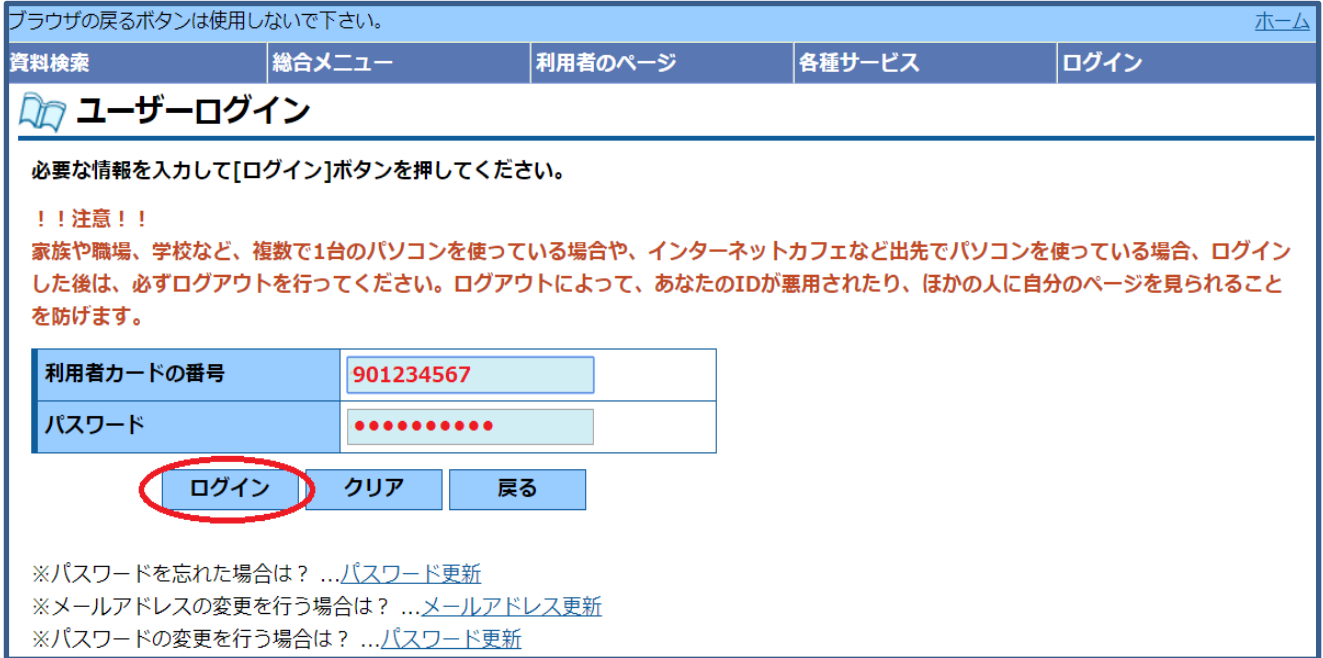

- 1 図書館カードの番号を入力します。
- 5 2 図書館で交付を受けたパスワードを入力し、ログイン をクリックします。

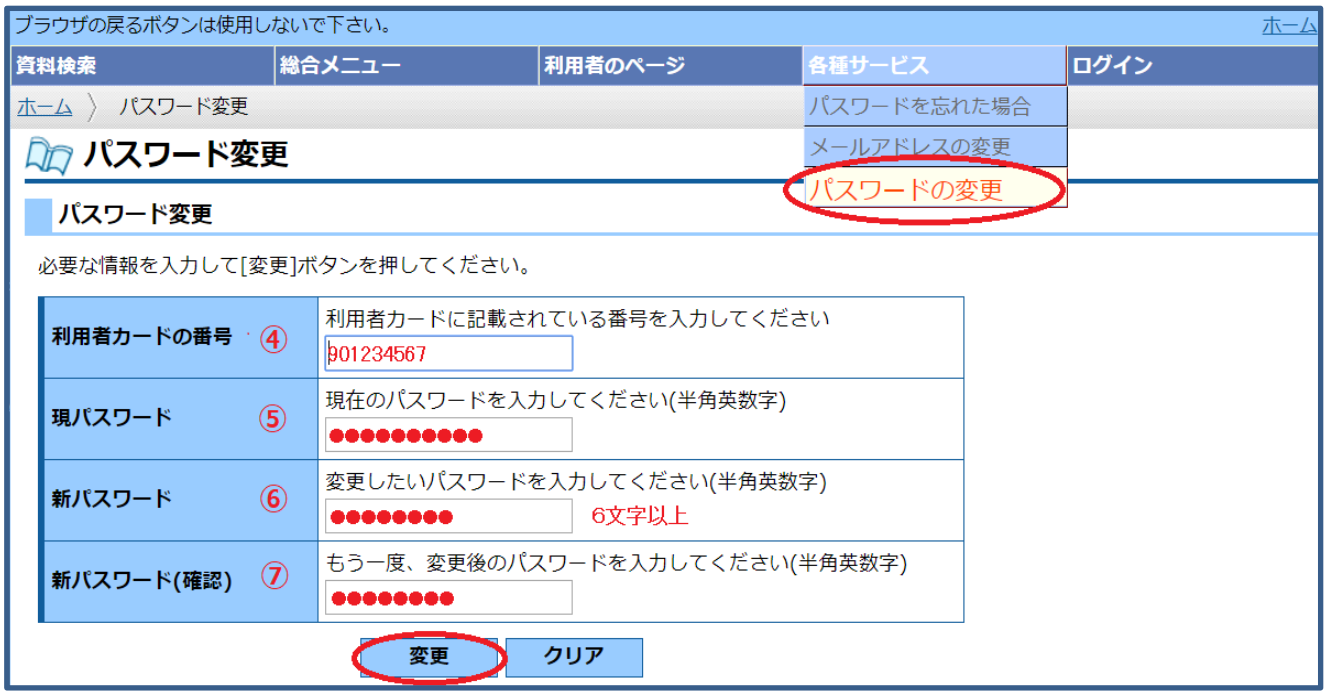

- 3 各種サービスメニューから、「パスワードの変更」を選択します。
- 4 図書館カードの番号を入力します。
- 5 現パスワード (交付を受けたパスワード) を入力します。
- 6 新しいパスワードを入力します(英数半角6文字以上)。
- 7 確認のため、新パスワードを再度入力します。
- 8 最後に 変更 をクリックします。

5

- 9 変更確認画面が表示されますので、送信 をクリックしてください。「パスワードの変更が完了 しました」というメッセージが表示されれば変更完了です。
- ※ パスワードの変更は、図書館内の利用者端末機(検索機)でもできます。 ※ パスワードは、他人に知られないよう大切に保管してください。

## パスワードを忘れた場合

メールアドレスを登録している方は、メールアドレス認証により新しいパスワードを取得すること ができます。

1 図書館ホームページトップ画面の「利用者のページ」をクリックしてください。

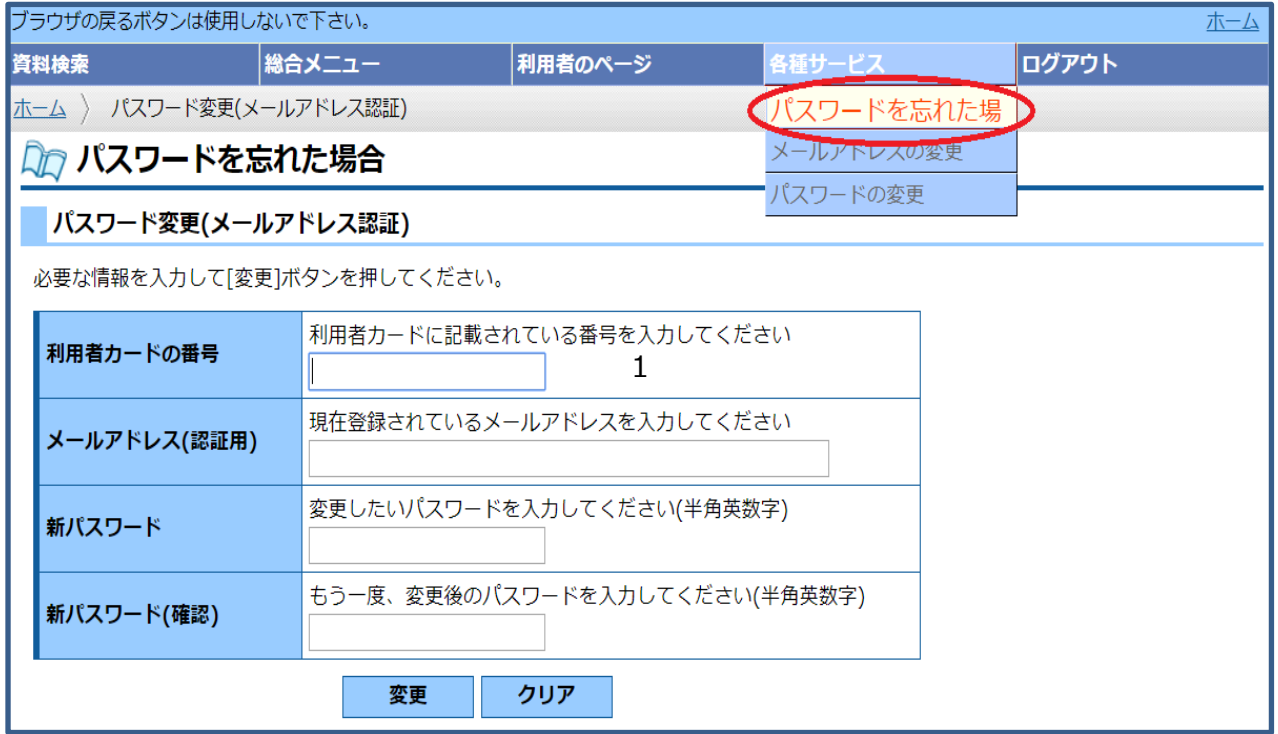

- 2「各種サービス」メニューの「パスワードを忘れた場合」を選択します。
- 3 必要事項を入力後、変更 をクリックします。
- 4 パスワード変更画面(メールアドレス認証)画面が表示されます。内容を確認の上↓ 送信 を クリックします。
- 5 「パスワード変更が完了しました。」というメッセージが表示されれば完了です。
- ※ メールアドレスを登録していない場合は、ご自身で新しいパスワードを設定することができま せん。図書館カウンターでパスワードの再発行手続きをしてください。